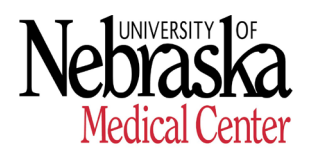

*HUMAN RESOURCES- RECORDS*

# **Create Employee Master Data (PA30)**

#### **Purpose**

Use this procedure to create employee data for an Infotype on the Personal and HR Data tab that has NO Green Check indicator to the right of the Infotype's name.

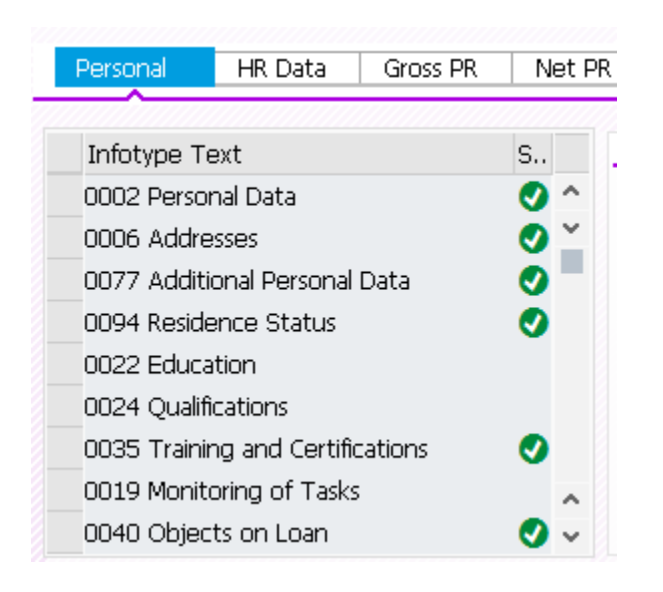

## **Menu Path**

Use the following menu path(s) to begin this transaction.

## **SAP Menu:**

Human Resources → Personnel Management → HR Master Data Maintain

## **Transaction Code:**

PA30

## **Helpful Hints:**

When viewing a field definition table, use the following guidelines for reading the **R/O/C** column:

- · **R** = Required
- · **O** = Optional
- · **C** = Conditional

#### **Procedure**

1. Start the transaction using the menu path or transaction code.

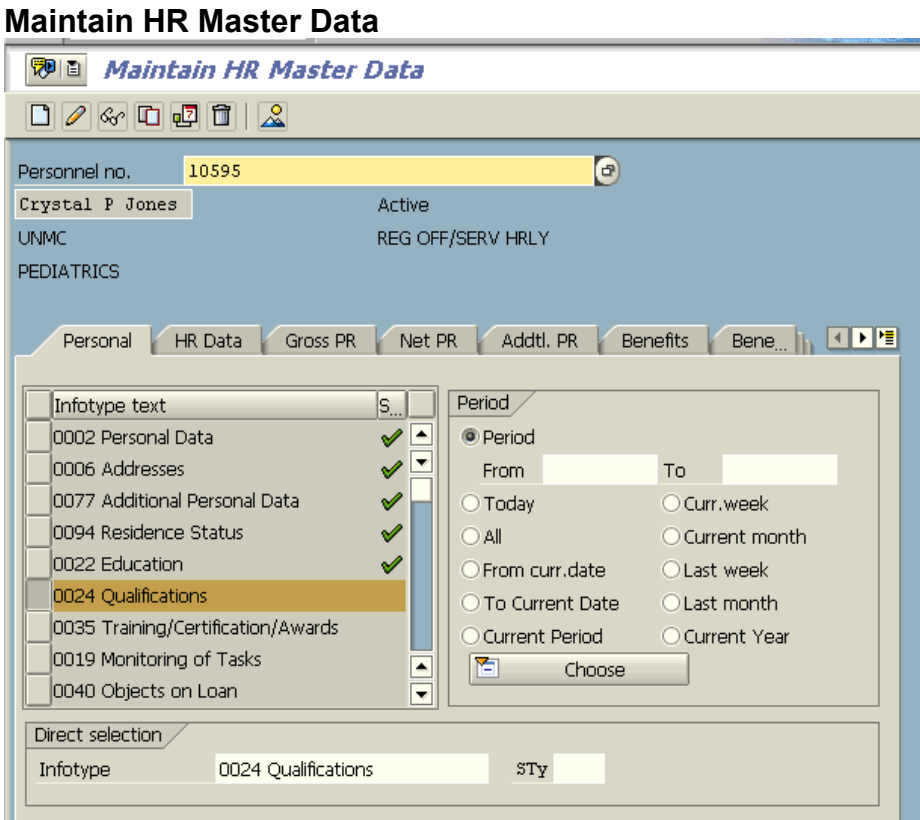

# The following infotypes should **not** be created. Instead, process your change through Personnel Actions and select the appropriate action type.

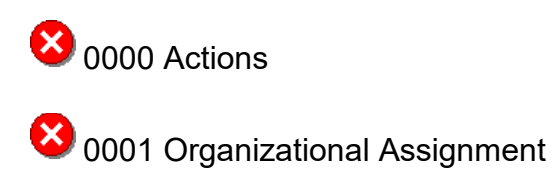

<sup>2</sup>0007 Planned Working Time

**3** 0008 Basic Pay

8 9027 Cost Distribution by Position

2. As required, complete/review the following fields:

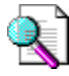

Click  $\bigcirc$  (Search) to search for/select appropriate field value when available.

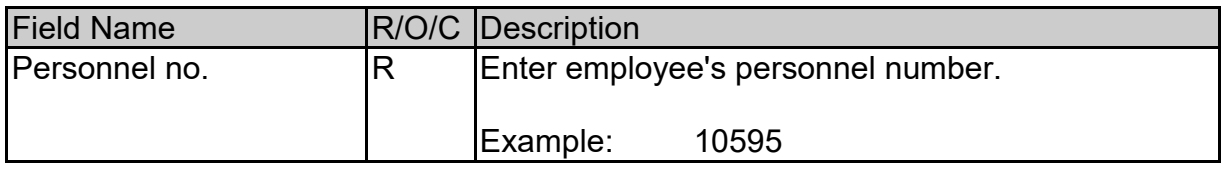

3. Click the margin box beside the infotype record you want to create.

4. Click  $\Box$  (Create).

5. Enter the effective date of the created record in the "Start" field and maintain all necessary fields.

6. Click (Enter). If information entered is complete, message '**Save your entries**' appears on the message bar at the bottom of the screen.

7. Click  $\blacksquare$  (Save) to save the record or click  $\heartsuit$  (Back) to return to the Maintain HR Master Data screen without saving the changes.

 The system displays the message "Record changed" on the message bar at the bottom of the screen.

8. You have completed this transaction.

9. Scan the Personnel Data Change form along with any supporting document(s) to the employee's ADIS record. Please see instruction guides under the "Appendix D ADIS Handbook" located in the HR SAP Resource Guide.